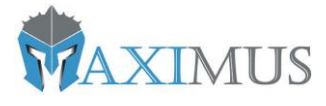

# MAXIMUS VISITAS

Sistema de registro de visitantes

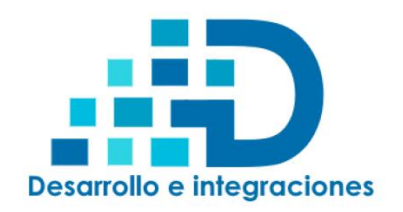

24 DE FEBRERO DE 2023 IGNACIO ALVAREZ INFORMATICA EIRL Desintegra | Desarrollo e integraciones

## Contenido

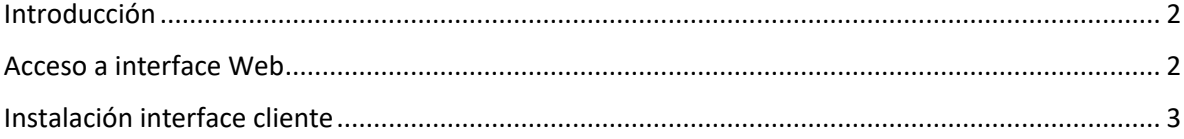

#### <span id="page-2-0"></span>Introducción

Este manual entrega las indicaciones para un correcto acceso a la plataforma e instalación de la misma en las estaciones cliente de registro de visitantes.

El sistema consta de 3 interfaces:

- 1. Web: Administración y gestión de usuarios, perfiles, personas, visitas y reuniones.
- 2. Cliente: Estaciones de registro de visitas presencial con opción de lectura de cédula de identidad Chilena y pasaportes, y toma de fotografía de la persona que hará ingreso al recinto.
- 3. Api Restful: Interface de integración para terceros que permite la creación de visitas y reuniones. Esta documentación se entrega en un manual por separado.

#### <span id="page-2-1"></span>Acceso a interface Web

La url de acceso al sistema es: https://visitas.desintegra.com

Los usuarios con acceso a esta aplicación son definidos por el administrador del sistema y debe tener acceso al menos a 1 módulo web descritos en el perfil.

\*\*\*\*\*\*\*\*\*\*\*\*\*\*\*\*\*\*\*\*\*\*\*\*No comparta esta información\*\*\*\*\*\*\*\*\*\*\*\*\*\*\*\*\*\*\*\*\*\*\*\*\*\*

El usuario super administrador es:

Email: superadmin@desintegra.com

#### Password: 1234

Tiene acceso a ambas aplicaciones y puede cambiar la contraseña desde la aplicación web o cliente.

### <span id="page-3-0"></span>Instalación interface cliente

- 1. Para el correcto funcionamiento se requiere la instalación de Microsoft .NET 6.0 en el computador, este paquete se debe descargar de la siguiente ubicación: [https://dotnet.microsoft.com/es-es/download/dotnet/thank-you/runtime-desktop-](https://dotnet.microsoft.com/es-es/download/dotnet/thank-you/runtime-desktop-6.0.13-windows-x64-installer?cid=getdotnetcore)[6.0.13-windows-x64-installer?cid=getdotnetcore](https://dotnet.microsoft.com/es-es/download/dotnet/thank-you/runtime-desktop-6.0.13-windows-x64-installer?cid=getdotnetcore)
- 2. La instalación se realiza descargando el instalador de la siguiente url: <https://appvisitas.desintegra.com/Maximus.Visitas.Installer.msi> y seguir los pasos del instalador.
- 3. Una vez instalado el sistema en la máquina y dentro del mismo debe abrir la configuración y establecer el número de la cámara web y el puerto COM donde se configuró el lector MRZ en Windows. (Esto solo aplica si utilizará equipos periféricos para toma de fotografía y lectura de cédula/pasaporte).